## **រេបៀប Update PIN Code ក��ងកម�វ�ធីiPay Cambodia**

- 1 ចុចពាក្យ **More**
- 2 ចុចពាក្យ **Settings**
- 3 ចុចពាក្យ **PIN Settings**
- 4 ចុចពាក្យ **Update PIN**

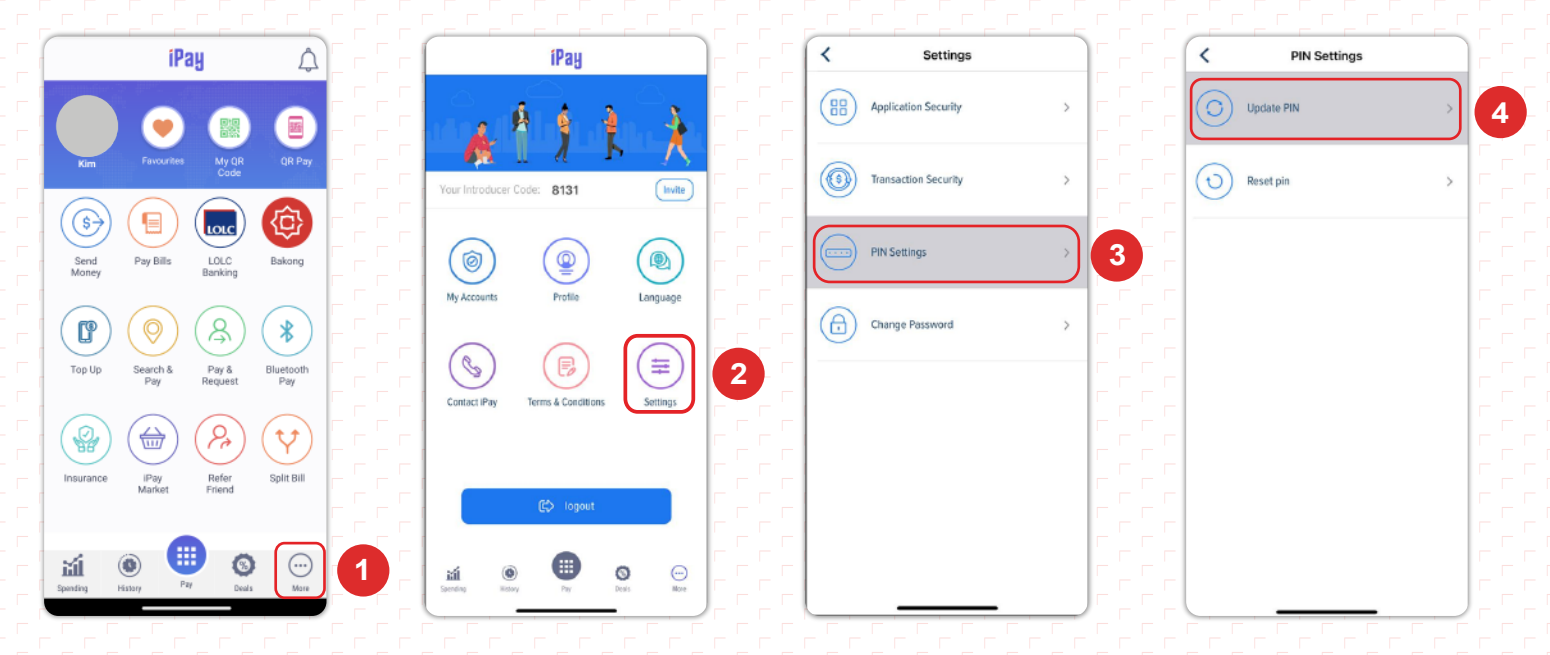

**PIN Code** 

**CREATE NEW PIN** 

 $\overline{2}$ 

5

8

 $\overline{O}$ 

- <sup>5</sup> **ENTER OLD PIN ៖** ប��ូ ល **PIN** ចាស់
- 6 **CREATE NEW PIN ៖** បេង�ើ ត **PIN** ថ�ី

 $\overline{z}$ 

6

 $\overline{9}$ 

 $\circledcirc$ 

 $\overline{\textbf{<}}$ 

 $\overline{4}$ 

 $\overline{7}$ 

 $\mathsf{C}$ 

- 
- 

PIN Code

٠ ٠ ٠

ENTER OLD PIN

 $\overline{2}$ 

5

8

 $\circ$ 

ò

- 
- 
- 
- 
- 
- <sup>7</sup> **ENTER PIN AGAIN ៖** ប��ូ ល **PIN** ម�ងេទៀត
- 
- 

 $\overline{4}$ 

 $\overline{7}$ 

 $\mathsf{C}$ 

 $\overline{\phantom{0}}$ 

PIN Code

-

٠ ٠

ENTER PIN AGAIN

 $\overline{2}$ 

5

8

 $\circ$ 

3

6

9

 $\circledcirc$ 

**5 6 7**

 $\overline{3}$ 

6

 $\overline{9}$ 

 $\circledcirc$ 

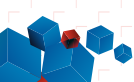

 $\overline{\left( \right)}$ 

 $\overline{4}$ 

 $\overline{7}$ 

 $\mathsf{C}$